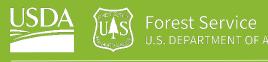

# Login to Google Earth Engine with USFS

### Introduction

This guide is intended for members of the USFS who will be using Google Earth Engine regularly as a part of their job. Google Earth Engine (GEE) is a web-based JavaScript Application Program Interface (API) that offers users the ability to write scripts to highly customize, share and repeat analysis workflows.

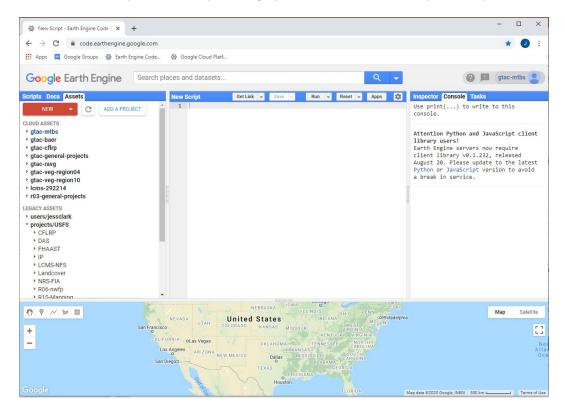

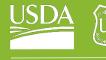

#### **USDA Non-Discrimination Statement**

In accordance with Federal civil rights law and U.S. Department of Agriculture (USDA) civil rights regulations and policies, the USDA, its Agencies, offices, and employees, and institutions participating in or administering USDA programs are prohibited from discriminating based on race, color, national origin, religion, sex, gender identity (including gender expression), sexual orientation, disability, age, marital status, family/parental status, income derived from a public assistance program, political beliefs, or reprisal or retaliation for prior civil rights activity, in any program or activity conducted or funded by USDA (not all bases apply to all programs). Remedies and complaint filing deadlines vary by program or incident.

Persons with disabilities who require alternative means of communication for program information (e.g., Braille, large print, audiotape, American Sign Language, etc.) should contact the responsible Agency or USDA's TARGET Center at (202) 720-2600 (voice and TTY) or contact USDA through the Federal Relay Service at (800) 877-8339. Additionally, program information may be made available in languages other than English.

To file a program discrimination complaint, complete the USDA Program Discrimination Complaint Form, AD-3027, found online at <u>How to File a Program Discrimination Complaint</u> and at any USDA office or write a letter addressed to USDA and provide in the letter all of the information requested in the form. To request a copy of the complaint form, call (866) 632-9992. Submit your completed form or letter to USDA by: (1) mail: U.S. Department of Agriculture, Office of the Assistant Secretary for Civil Rights, 1400 Independence Avenue, SW, Washington, D.C. 20250-9410; (2) fax: (202) 690-7442; or (3) email: program.intake@usda.gov.

USDA is an equal opportunity provider, employer, and lender.

Vermillion, M; Clark, J. 2021. Login to Google Earth Engine with USFS. GTAC-xxxx-Brief x. Salt Lake City, UT: U.S. Department of Agriculture, Forest Service, Geospatial Technology and Applications Center. xx p.

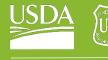

# Table of Contents

| Login to Google Earth Engine with USFS       | 1 |
|----------------------------------------------|---|
| Part 1: Which GEE Account is for you?        | 4 |
| Part 2: GEE Account for Minimal Use/Training | 4 |
| Part 3: GEE Account for Projects Use         | 5 |
| Part 4: Resolving Conflicted Accounts        | 9 |

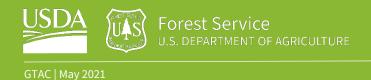

# Part 1: Which GEE Account is for you?

Do you plan to use GEE as a part of a training, short term, or to visualize data?

Yes – follow the instructions in Part 2 to set up your account

Are you a part of a project where you will use GEE regularly as a part of your job?

Yes – Follow the instructions in Part 3 to set up your account

## Part 2: GEE Account for Minimal Use/Training

### A. Request Access to Google Earth Engine

- 1. Navigate to Google Earth Engine
- 2. In the upper right-hand corner click Sign up

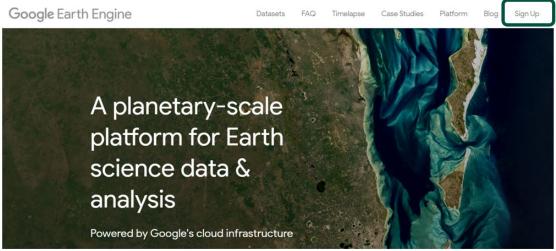

3. Follow the instructions below to create a Google Account with your USDA Email

#### Sign up for Earth Engine

If you'd like to become an Earth Engine developer, please sign up by providing the following information. We can't accept all applications, so please fill out all fields as best you can so we can evaluate your request for access. If you are accepted, you will receive an email within one week.

To facilitate the evaluation process, we suggest that you sign up with an email associated with your organization. Tip: You don't need a Gmail account to create a Google Account. You can <u>use your non-Gmail</u> <u>email address to create one instead</u>.

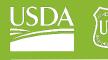

#### 4. Once you have created a Google Account with your USDA Email finish signing up for GEE

| monica.vermillion@usda.gov                                                |                                                            |                      |
|---------------------------------------------------------------------------|------------------------------------------------------------|----------------------|
| Want to use a different account? <u>Log out</u> or use an Incognito       | tab.                                                       |                      |
| Full name *                                                               |                                                            |                      |
| Monica                                                                    |                                                            |                      |
| Please tell us your first and last name.                                  |                                                            |                      |
| Affiliation/Institution*                                                  | Institution type *                                         |                      |
| Forest Service                                                            | Government                                                 |                      |
| Which organization are you a part of? Give a homepage<br>URL if possible. | Select the best description for your in Other and clarify. | stitution, or choose |
| Country/Region *                                                          |                                                            |                      |
| United States                                                             |                                                            |                      |
| Please tell us where you live.                                            |                                                            |                      |
|                                                                           |                                                            |                      |
| What would you like to accomplish with Earth Engine?*                     |                                                            |                      |
| I would like to take trainings that leverage Ear                          | th Engine for forest health and ch                         | ange detection       |

- 5. Accept the terms of service and **Submit** the form.
- 6. Wait for an email that says you have been accepted to Earth Engine
- B. Explore the JavaScript Code Editor API
  - 1. Navigate to the Earth Engine Code Editor
  - 2. When prompted log in with the Google Account you created above

## Part 3: GEE Account for Projects Use

- A. Add USDA Account to Google Group
  - 1. Email <u>SM.FS.GTAC@usda.gov</u> with your name and USDA email address asking to be added to the Google Earth Engine Google Group
  - 2. Please wait to be notified by GTAC that you've been added to the appropriate groups. This will take 24 hours or longer. Once notified continue to Part 2
- B. Login to Google Earth Engine with USFS
  - 1. Browse as a Guest
    - i. Open Google Chrome
    - ii. Click on the circle in the upper right-hand corner of the page, select **Guest** from the dropdown menu

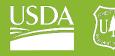

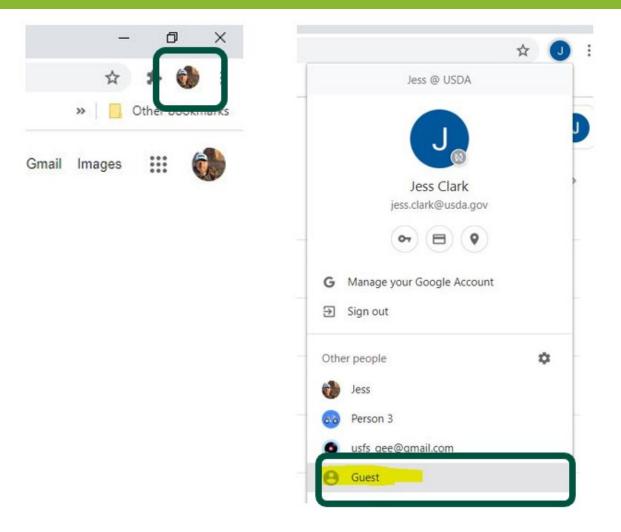

- iii. A new page will come up that indicates You're browsing as a Guest
- 2. Sign into Google Earth Engine
  - i. Navigate to the Google Earth Engine Code Editor

If you created a Google account named with your USDA email prior to being added to the Google Earth Engine Group, as described in Part 2, your account will be in conflict. **Stop** and go to <u>Part 4 for</u> <u>instructions on how to deconflict your account(s)</u>.

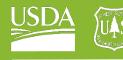

3. When prompted to Sign in using your Google Account enter your USDA email account credentials.

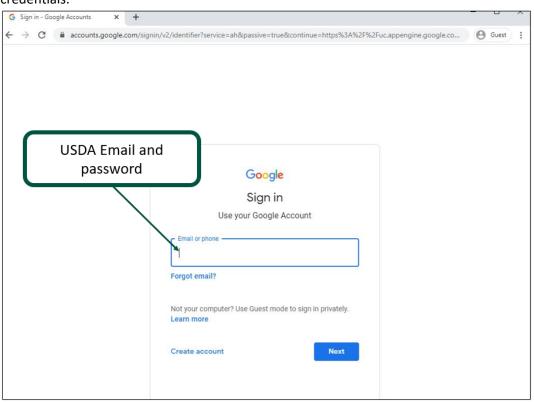

4. You will next be prompted to enter a username and password. These are your **Windows** Active Directory credentials, typically your first initial then last name, not your USDA email.

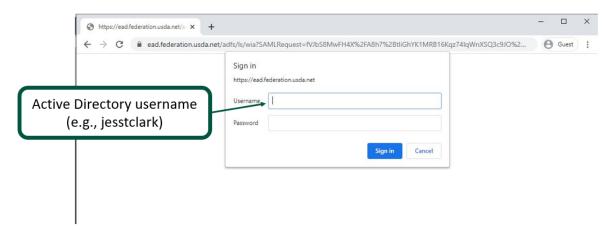

5. Once logged in, accept the account's terms of service, and continue to the code editor

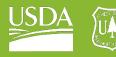

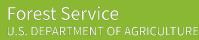

## Google

```
Welcome to your new account
```

Welcome to your new account: carl albury@usda.gov. Your account is compatible with many Google services, but your usda gov administrator decides which services you may access using your account. For tips about using your new account, visit the Google Help Center.

When you use Google services, your domain administrator will have access to your carl albury@usda.gov account information, including any data you store with this account in Google services. You can learn more here, or by consulting your organization's privacy policy, if one exists. You can choose to maintain a separate account for your personal use of any Google services, including email. If you have multiple Google accounts, you can manage which account you use with Google services and switch between them whenever you choose. Your username and profile picture can help you ensure that you're using the intended account.

If your organization provides you access to the G Suite core services, your use of those services is governed by your organization's G Suite agreement. Any other Google services your administrator enables ("Additional Services") are available to you under the Google Terms of Service and the Google Privacy Policy. Certain Additional Services may also have service-specific terms. Your use of any services your administrator allows you to access constitutes acceptance of applicable service-specific terms.

Click "Accept" below to indicate that you understand this description of how your cart albury@usda.gov
Accept

6. When prompted to select a Cloud Project choose *Select an existing Cloud Project* navigate to your project (e.g., **r03-general-projects, GTAC-Training**). You will now have access to the assets currently shared with this project.

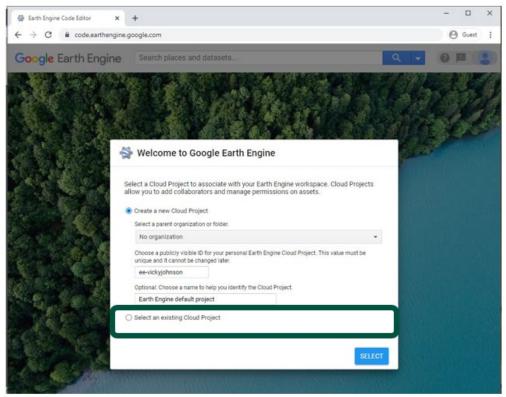

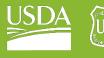

Forest Service U.S. DEPARTMENT OF AGRICULTUI

GTAC | May 2021

## Part 4: Resolving Conflicted Accounts

- A. When prompted choose **Personal Account** (following these next few steps will deconflict your USDA email from Google personal accounts)
- B. Enter your USDA.gov email address and the password you chose when you connected this email address with a Google account
- C. You will be asked to create a new GMail account this will be a temporary, throw away account. Name it something like <<u>yourname>-usda@gmail.com</u>
- D. In the current email box, enter an actual email you use, should you get locked out of this new temporary, throw away account
- E. On the next screen, enter in a cell phone number that accepts text messages; enter the code you're provided into the box on the screen to verify that you exist
- F. After clicking next, you will land at a new GMail account and screen. You may close the browser now you've successfully deconflicted your accounts
- G. Go to Part 3: Step 2 and follow the steps outlined there